Em caso de problemas de acesso ao Pje, ou problemas de assinatura de documento com o Shodō, adote o seguinte procedimento:

- Com o navegador Mozilla Firefox aberto, pressione as teclas ctrl + shift + del. A tela abaixo será exibida;
- Na caixa de seleção, escolher a opção '**Tudo**';
- No bloco 'Detalhes', selecione todas as caixas e após acione o botão limpar agora.

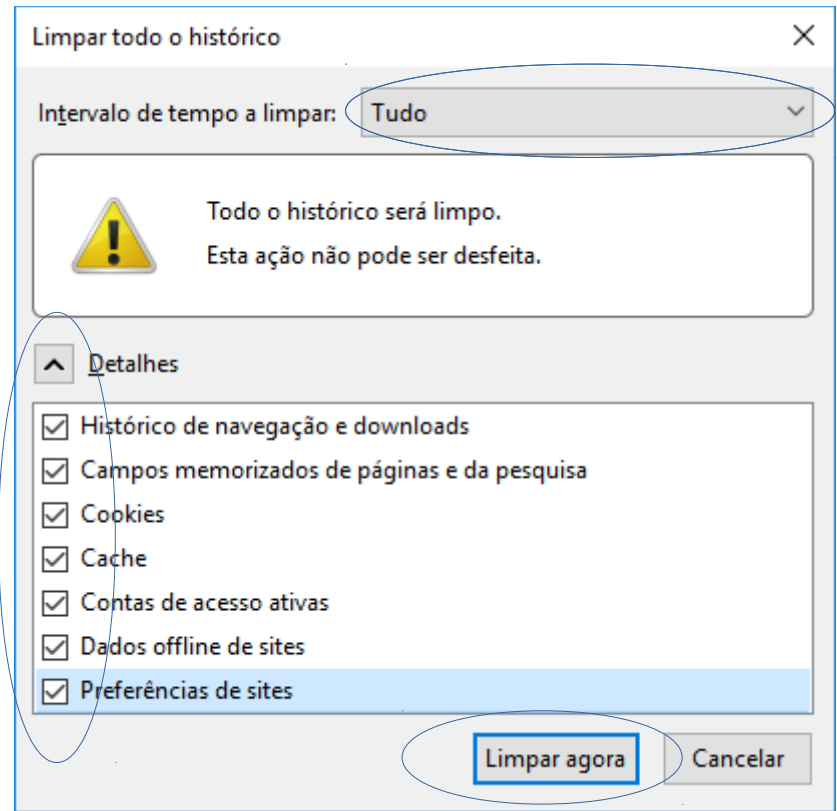

Feita essa operação, reinicie o navegador.